SGX5150 OTA Loader Upgrade Procedure

- 1. Log into the SGX5150 web manager and go to the Administration tab
- 2. Click on the "Reboot to Standalone Firmware Installer" button

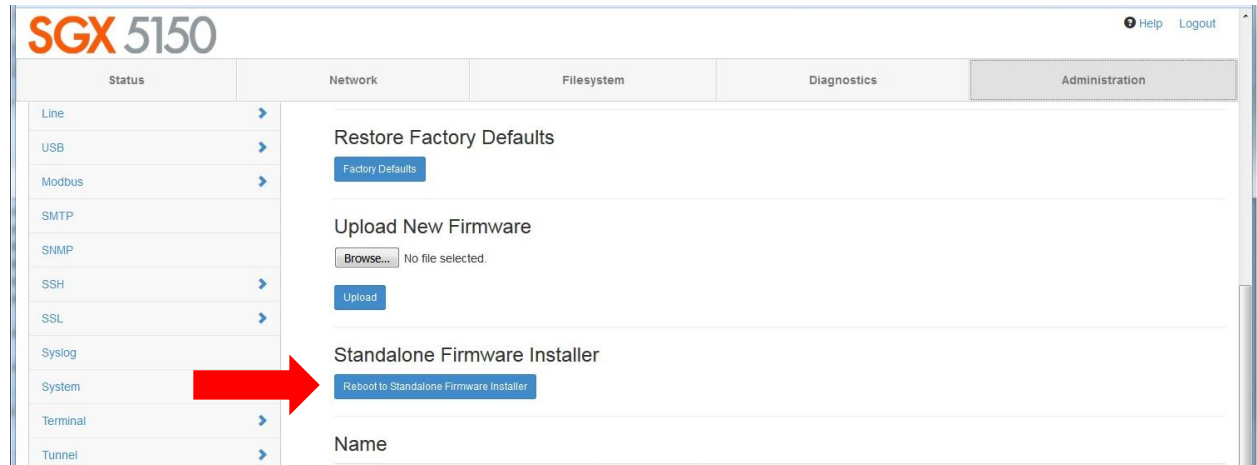

3. The unit will reboot and reconnect you to the following screen

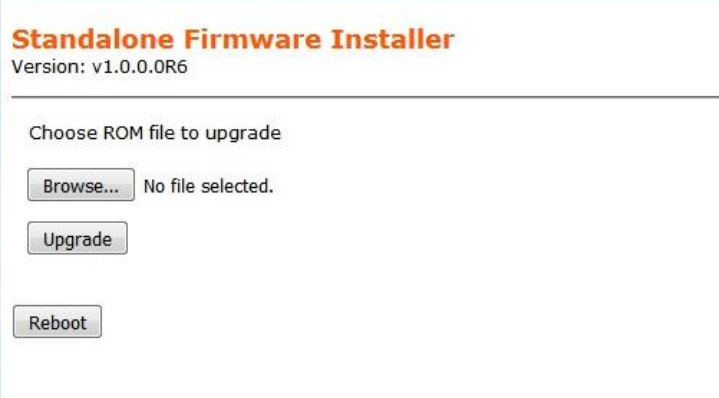

- 4. Click on the Browse button
- 5. Find and select the at9g252\_configldr\_1.0.0.0R6.rom
- 6. Click on the Upgrade button
- 7. Once the upgrade completes, the unit should reboot to its regular firmware
- 8. You can then proceed with the upgrade of the firmware to v8.0.0.0R52 using the Upload New Firmware instructions on page 110 of the User Guide: [https://www.lantronix.com/wp](https://www.lantronix.com/wp-content/uploads/pdf/SGX5150_UG.pdf)[content/uploads/pdf/SGX5150\\_UG.pdf](https://www.lantronix.com/wp-content/uploads/pdf/SGX5150_UG.pdf)